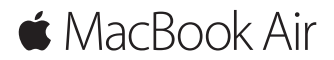

クイックスタートガイド

## ようこそ **MacBook Air** へ

さあ、はじめよう。電源ボタンを押して Mac を起動すると、「設定アシスタント」が開き、 Mac を設定できる簡単な手順をご案内します。Wi-Fi ネットワークへの接続や、ユーザアカ ウントの作成ができます。ほかの Mac または Windows コンピュータから新しい Mac に書 類、写真、音楽などを転送することもできます。

「設定アシスタント」では Apple ID でログインできます。これによって、Mac App Store、 iTunes Store と、「メッセージ」や「FaceTime」などのアプリケーションのアカウントが設 定されます。また、iCloud も設定されるので、「メール」、「連絡先」、「カレンダー」、 「Safari」などのアプリケーションでも最新の情報がすべて表示されます。Apple ID をお持 ちでない場合は、「設定アシスタント」で作成できます。

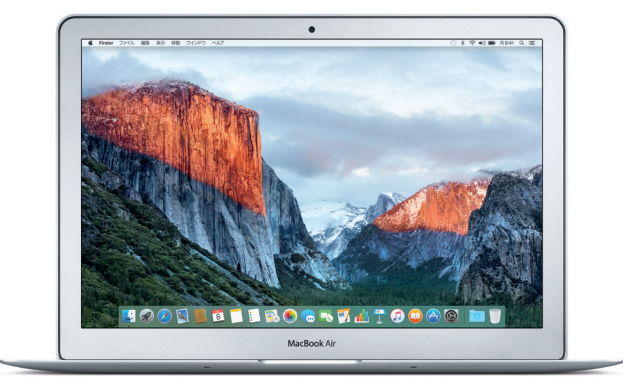

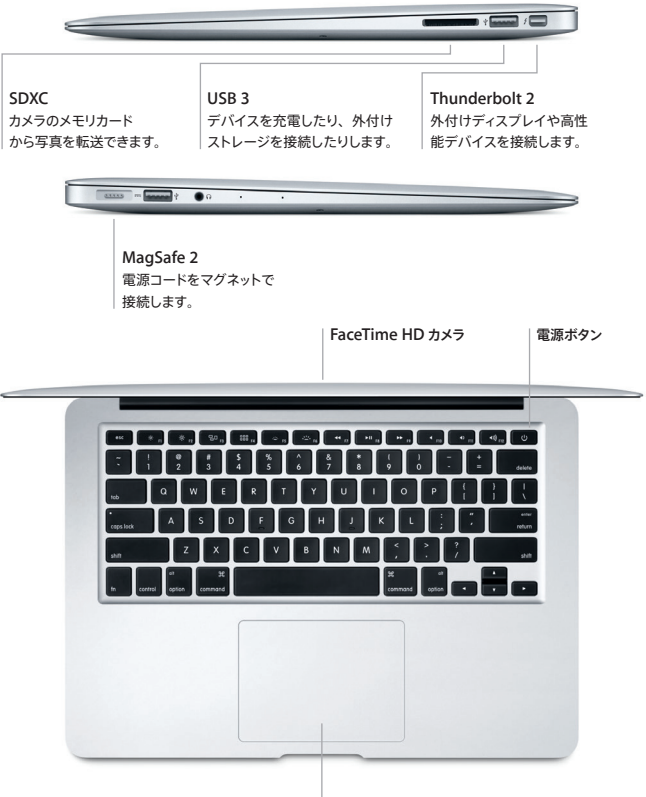

マルチタッチトラックパッド

## デスクトップに親しむ

Mac デスクトップでは、何でも探せて、あらゆることができます。頻繁に使用するアプリケー ションは、画面下部の Dock に配置しましょう。デスクトップなどの設定をカスタマイズする には、「システム環境設定」を開きます。「Finder」アイコンをクリックして開けば、すべての ファイルとフォルダにアクセスできます。

上部にあるメニューバーには、Mac に関する有益な情報が表示されます。ワイヤレスインター ネット接続の状況を確認したいときは、Wi-Fi アイコンをクリックします。Spotlight を使うと、 Mac 上のあらゆるものを見つけたり、オンラインで情報を検索したりできます。よく使うアプ リケーションを開くことも可能です。

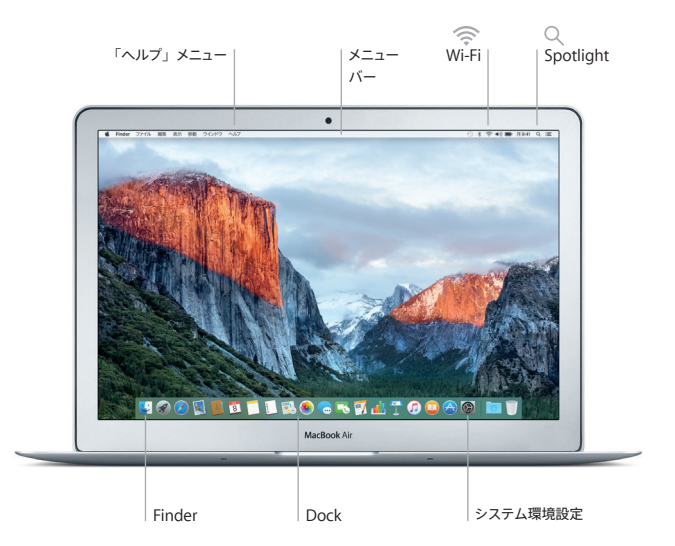

# マルチタッチジェスチャで **Mac** を操作する

トラックパッドで簡単なジェスチャを使って、MacBook Air を操作できます。 よく使うジェスチャのいくつかを紹介します。詳しくは、Dock で「システム環境設定」 を選択し、「トラックパッド」をクリックしてください。

- クリック . トラックパッド上のいずれかの場所を押します。
- ●● 副ボタンのクリック(右クリック) ショートカットメニューを開くには、2 本の指でクリックします。
- <u>↑</u>↑ 2本指のスクロール トラックパッドを 2 本の指で触れ、上下左右スクロールしたい方 向に動かします。
- スワイプでページめくり <> 2 本の指でスワイプすることで、Web ページや書類などのペー ジをめくることができます。

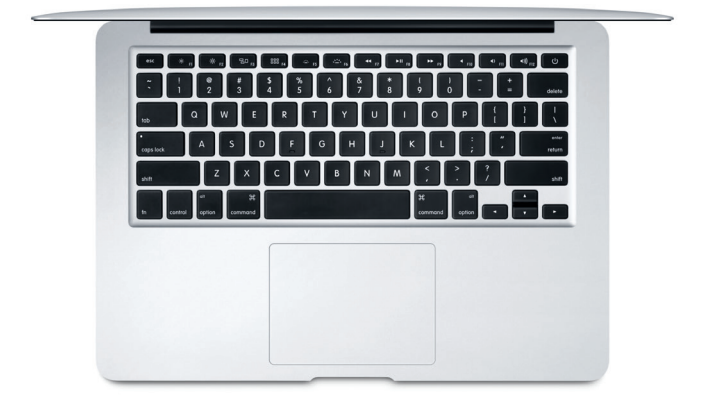

## データをバックアップする

AirMac Time Capsule(別売)と「Time Machine」を使えば、MacBook Air をワイヤ レスでバックアップできます。バックアップを開始するには、「システム環境設定」を開き、 「Time Machine」アイコンをクリックします。

### 重要なお知らせ

コンピュータをお使いになる前に、このガイド、および「この製品についての重要なお 知らせ」に記載されている安全性に関する情報をよくお読みください。

#### 詳しい情報

「**MacBook Air** の基本」ガイドを「iBooks」で表示するには、「iBooks」を開いてから、 iBooks Store で「MacBook Air の基本」を検索します。MacBook Air の情報、製品ビ デオ、および機能については、[www.apple.com/jp/macbook-air](http://www.apple.com/jp/macbook-air) でも確認できます。

#### ヘルプ

疑問に対する回答や、操作手順とトラブルへの対処方法に関する情報は、「Mac ヘルプ」 で見つけることができます。「Finder」アイコンをクリックし、メニューバーの「ヘルプ」 をクリックしてから、「Mac ヘルプ」または「Mac のことをもっと知る」を選択します。

## **OS X** ユーティリティ

お使いの Mac に問題が起きたときは、「OS X ユーティリティ」を使って、Time Machine バックアップからソフトウェアやデータを復元したり、OS X とApple アプリケーションを再 インストールしたりできます。お使いの Mac で問題が検出された場合は、コンピュータの起 動時に Command キーとR キーを押したままにして「OS X ユーティリティ」を開きます。

## サポート

MacBook Air の技術サポートについては、www.apple.com/ip/support/ [macbookair](http://www.apple.com/jp/support/macbookair) にアクセスしてください。または、0120-27753-5 ( 日本国外からの場合は +81-3-6365-5492)までお電話ください。 [www.apple.com/support/country](http://www.apple.com/support/country)

お住まいの国によっては、一部の機能を利用できないことがあります。

TM and © 2015 Apple Inc. All rights reserved. Designed by Apple in California. Printed in XXXX. J034-00965-A